## 3-Axis Compact Keyboard Controller

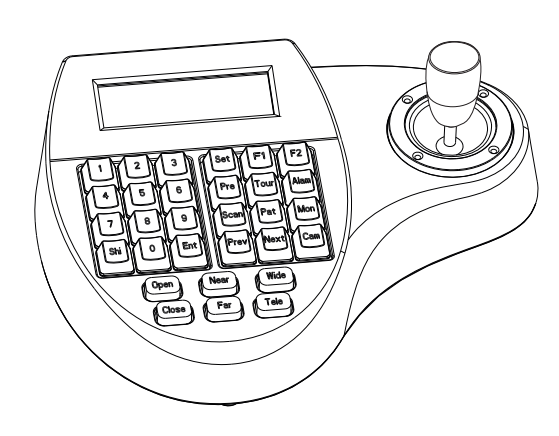

# **User's Manual**

**- Refer all work related to the installaion of this product to qualified service personnel or system installers.**

- **Do not attemp to disassemble the keyboard** To prevent electric shock, do not remove screws or cover. There are no user-serviceable parts inside. Contact qualified service personnel for maintenance
- **Handle the keyboard with care.** Do not strike or shake, as this may damage the keyboard. It should be protected against extreme pressure, vibration and humidity during transportation, storage and operation. Damages caused by improper transportation avoid the warranty.
- **Do not operate the apliance beyond its specified temperature, humidity or power source ratings.** Do not use the keyboard in an extreme environment where high temperature or high humidity exists. Use it within -5°C to +40°C(23°F to 140°F) and a humidity below 90%. The input power source is 12V DC, and requires at least 500mA.
- **Read this user's manual carefully before operation.** Make sure that local electric safty standards are followed when using or installing the keyboard.
- **Do not install this Product in a flammable and explosive environment.**
- **Before installation and mentainence, make sure that the keyboard is disconnected from the power source.**
- **Do not install or operate the keyboard near any high-voltage devices or high-voltage cable.** The safety distance should remain at least 50 m.
- **This product should be operated indoor only.** -

CAUTION: TO REDUCE THE RISK OF ELECTRIC SHOCK, DO NOT REMOVE COVER ( OR BACK). NO USER SERVICEABLE PARTS INSIDE. REFER SERVICING TO QUALIFIED SERVICEOALITIED SER

## Warning

## Before Starting

**Technical specifications are subjects to change without prior notice. This Manual may contain printing or clerical errors. All trademarks mentioned belong to their respective owners.**

This Symbol indicates that this product should not be treated as household waste. When discarding this product, it must be sent to appropriate facilities for recycling or recovery. By separating this product from other household waste, you are helping to reduce the volume of waste incinerators and the natural ource will be conserved.

TO REDUCE THE RISK OF FIRE OR ELECTRIC SHOCK, DO NOT EXPOSE THIS PRODUCT TO RAIN OR MOISTURE. DO NOT INSERT ANY METALLIC OBJECTS THROUGH THE VENTILATION GRILLS OR OTHER OPENINGS ON THE EQUIPMENT.

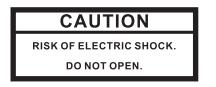

#### **FCC COMPLIANCE STATEMENT**

#### **CE COMPLIANCE STATEMENT**

CAUTION: CHANGES OR MODIFICATIONS NOT EXPRESSLY APPROVED BY THE PARTY RESPONSIBLE FOR COMPLIANCE COULD VOID THE USERS'S AUTHORITY TO OPERATE THE EQUIPMENT.

FCC INFORMATION: THIS EQUIPMENT HAS BEEN TESTED AND FOUND TO COMPLY WITH THELIMITS FOR A CLASS A DIGITAL DEVICE, PURSUANT TO PART 15 OF THE FCC RULES. THESE<br>LIMITS ARE DESIGHEND TO PROVIDE REASONABLE PROTECTION AGAINST HAMRFUL<br>INTERFERENCE WHEN THE EQUIPMENT IS OPERATED IN A COMMERCIAL ENVIRONMENT .<br>EQUIPMENT GENERATES, USES, AND CAN RADIATE RADIO FREQUENCY ENGERGY AND IF NOT<br>INSTALLED AND USED IN ACCORDANCE WITH THE INSTRUCTION MANUAL, MAY CAUSE HARMFUL INTERFERENCE TO RADIO COMMUNICATIONS. OPERATION OF THIS EQUIPMENT IN A RESIDENTIAL AREA IS LIKELY TO CAUSE HARMFUL INTERFERENCE IN WHICH CASE THE USERWILL BE REQUIRED TO CORRECT THE INTERFERENCE AT HIS OWN EXPENSE.

Power supply for the keyboard, Voltage range is 9V to 12V in DC or AC without polarity( auto-sensing). When connecedt to the Matrix, the keyboard can be powered thourgh the RJ-45 Interface.

WARNING: THIS IS A CLASS A PRODUCT. IN A DOMESTIC ENVIRONMENT THIS PRODUCT MAYCAUSE RADIO INTERFERENCE IN WHICH CASE THE USER MAY BE REQUIRED TO TAKE ADEQUATE MEASURES.

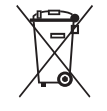

This symbol indicates that dangerous voltage constituting a risk of electric shock is present within this unit.

This symbol indicates that there are important operating and maintenance instructions in the literature accompanying this unit.

> Press [PREV] for 2 sec.: Sequence in rev. order Press [NEXT] for 2 sec.: Sequence to next channel. Press  $\overline{ISTOP1}$  to stop the sequencel.

Move the PTZ to the desired position and press [SET]+ [n] + [PRESET] To store the current position as a preset n

To recall the memorized preset position, press  $[n]$  +  $[PRESET]$ N.... The number of preset to be recalled.

 1x User Manual Supply (optional) AC-DC Power

## Connection

**USER'S MANUAL**

\$

RS-485up to 32 Devices

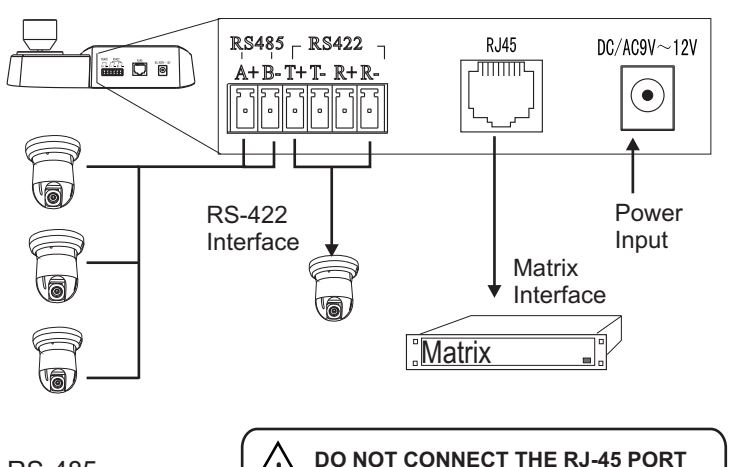

**TO ANY COMPUTER NETWORKINTERFACE,** as this may cause serious

damage to the keyboard.

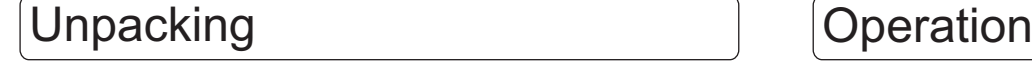

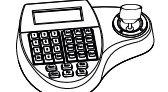

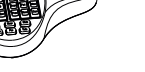

1 X Controller

## LCDDisplay 3 Axis Joystick  $\begin{array}{|c|c|c|}\hline 1&1&1&1&1&1&1\hline \end{array}$  $\begin{tabular}{|c|c|c|c|c|} \hline \multicolumn{1}{|c|}{|c|c|} \hline \multicolumn{1}{|c|}{|c|} \hline \multicolumn{1}{|c|}{|c|} \hline \multicolumn{1}{|c|}{|c|} \hline \multicolumn{1}{|c|}{|c|} \hline \multicolumn{1}{|c|}{|c|} \hline \multicolumn{1}{|c|}{|c|} \hline \multicolumn{1}{|c|}{|c|} \hline \multicolumn{1}{|c|}{|c|} \hline \multicolumn{1}{|c|}{|c|} \hline \multicolumn{1}{|c|}{|c|} \h$ Function Keys Digit Keys ▐▝▌▞▊▓▛▊▓  $\begin{tabular}{|c|c|} \hline \hline \textbf{(a)} & \textbf{(b)} & \textbf{(b)} \\ \hline \textbf{(b)} & \textbf{(c)} & \textbf{(d)} \\ \hline \end{tabular}$ Camera Function keys Cam ID:001 Mon ID:001Protocol:B01**Initial Screen**Baudrate: 9600bps

### **PT Operation with Joystick**

### **Zoom operation**

**Cam ID:** Current camera ID **Mon ID:** Current monitor ID, indicates the ouput setting on matrix. **Protocol:**Telemetric protocol setting. **Baudrate:**Baud-Rate setting

The LCD back-light will be turned off automatically after 15 seconds of idle time.

Move the joystick up, down, left and right to perform pan or tilt operation. Depends on the angle of stick, the keyboard changes the speed of PT movement. On performing the PT action, the LCD will show the current movement with arrow signs

The keyboard provides camera function keys with following function: Wide / Tele: Zoom-out and zoom-in Far / Near: Manual focus controlOpen / Close: Manual Iris control

## **RS-485 (A+/ B-)**

For connection to PTZ, Speed-Domes or other device which support telemetric controling with RS-485 interface. The max. Distance can be up to 1000 meter ( depends on cable and environmental condition).

**RS-422 (T+/T-/R+/R-)**

## **RJ-45**

#### **DC Power Input**

Rs422 Inteface for telemetric control, up to 1200 meters.

Control interface forr matrix device(e.g. Pelco Cm6700,CM6800).

**Please make sure that the following chapters are set correctly:**

**Cable Connection:** Make sure that the RS485/422 cable are connectedcorrectly to the camera devices.

**Baud-Rate:** The keyboard and the camera devices must have the same baud-rate setting, in order to establish the data exchange. Available settings are 2400, 4800 and 9600 Bps. For settings on the camera device, please refer to camera's manual for further details.

**Protocol:**Make sure that the keyboard and camera devices are set with the same protocol. Currently Pelco and B01/B02 are supported by the keyboard.please refer to camera's manual for details.

**Camera ID**: Make sure that every connected PTZ device is assigned with an unique ID.

For settings of your keyboard. Please refer to later chapters for details

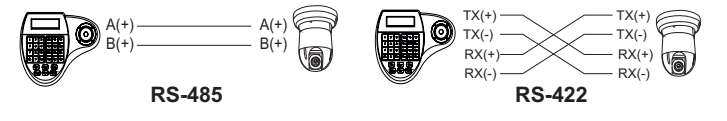

## Check list

## **Matrix related functions**

### **Switching the input channel.**

## **Auto switching sequence**

## **Open matrix configuration menu**

## **Confirm changes**

## **Change target monitor**

Press [n] + [MON] to change the selected device in the matrix.

Press [PREV] : switch to previous channel Press [NEXT] : switch to next channel

Press [SHIFT] + [SET] to enter the menu and show on main monitor. For the menu details, please refer to the users manual of the matrix.

Press [ENTER] after every changes in the menu.

## **PTZ related functions**

With the keyboard, you can activate or setup the integrated function of connected camera device. For the supported functions, please refer to camera's manual for further details.

Press [n] + [CAM] : n.. ID of the camera

You need to enter the keyboard's menu to setup the tour. Pleare refer to the later chapter for setup.

To start the tour, press  $[n] + [TOUR]$ N.. Number of the stored tour

Scan between 2 pre-defined points. To define the points, move to the left end and press [SET]+[1] + [SCAN], and move to the right end and press [SET] +[2]+ [SCAN] to store the position. For changing the scan speed, you need to enter the PTZ's OSD menu. Please refer to the users manual for details.

The pattern function records user's PTZ movement, and can be recalled when need. Depends on the camera device, the recording time and supported number of pattern tracks might differ. To start the recording procedure, press

[SET] + [n] + [PATTERN]. n....the number of pattern track.

Press [1]+[SCAN] to start the scan procedure.

To stop the pattern recording, press

[SET] + [0] + [PATTERN]

To activate the recorded pattern, press [N] + [PATTERN]

## **Change currently selected camera**

### **Set / define a Preset position**

## **Recall / activate Preset position**

## **Set Tour function (B01)**

## **Recall / activate Tour**

## **Setup 2-Points scan**

### **Start 2-Points Scan**

### **Start / Stop Pattern recording**

## **Activate recorded Pattern**

## Keyboard Menu

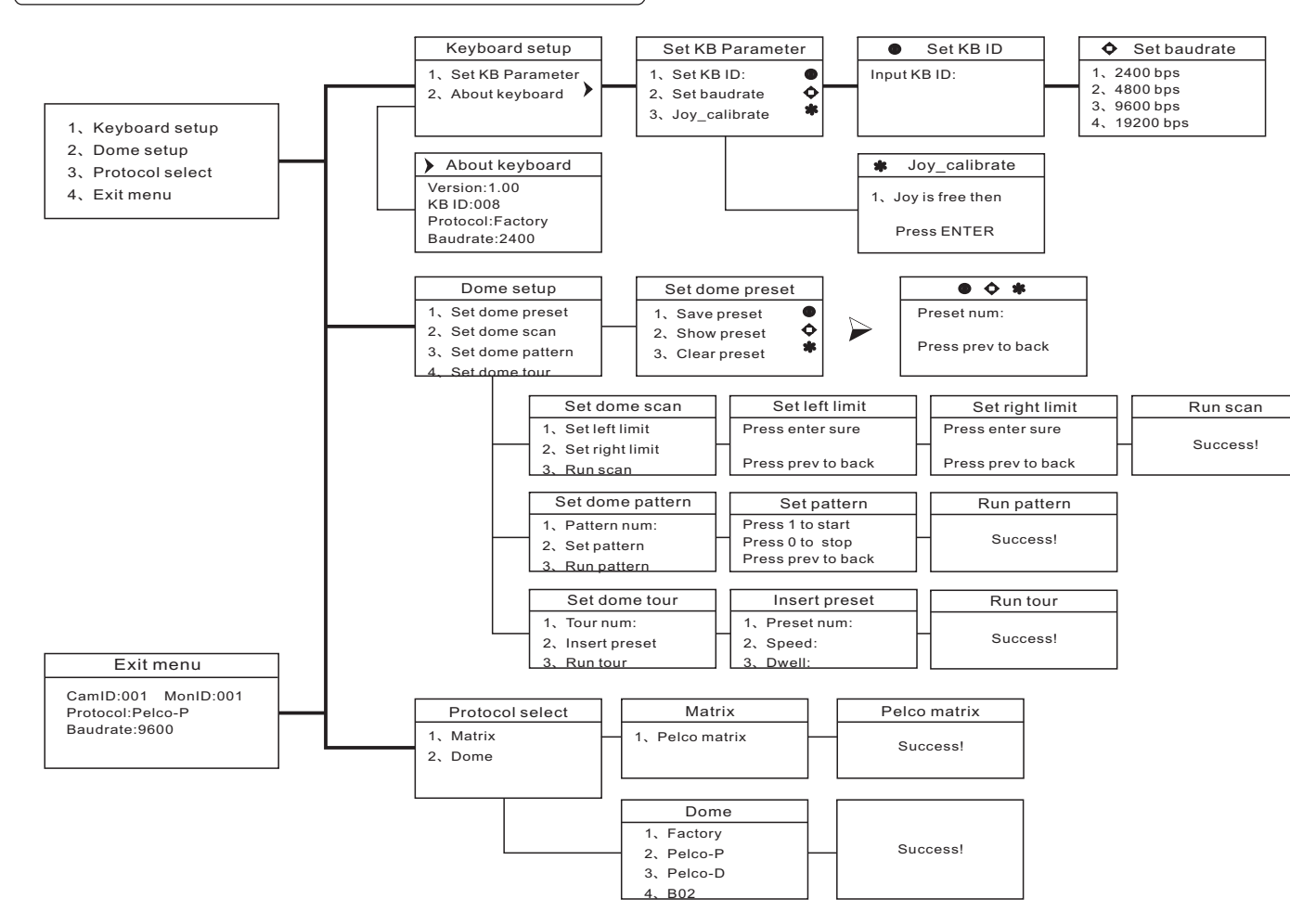

## **Enter the keyboard menu**

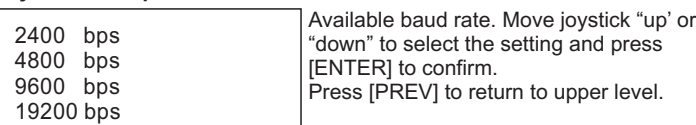

To enter the keyboard's setup menu, keep the [SET]-Key pressed for 2 seconds, To navigate through the menu items, use the joystick with "up" and "down" to move between the items. Use "right" to enter the item or confirm changes. Use "left" to leave the item or discard changes"

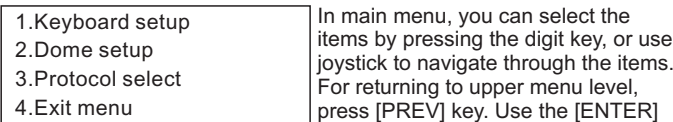

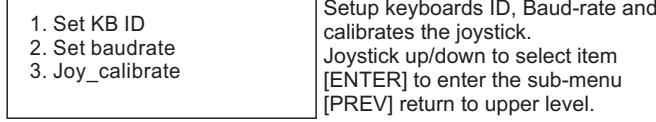

### **Main Menu**

## **Keyboard Setup > Set KB Parameter**

key to confirm the changes. The display will show "SUCCESS" when changes are accepted.

## **Keyboard Setup**

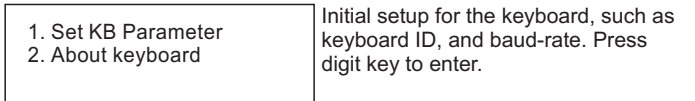

### **Keyboard Setup > Set KB Parameter> Set KB ID**

 $2.$ 3. Run tour

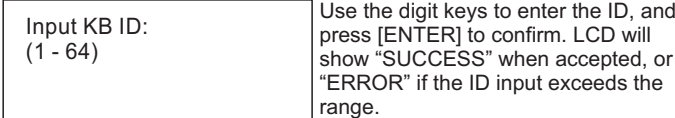

### **Keyboard Setup > Set KB Parameter> Joy\_calibrate**

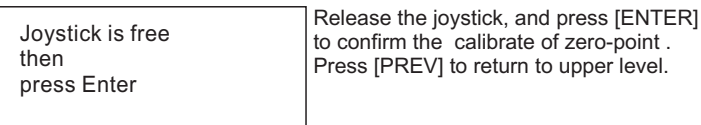

## **Keyboard Setup > About keyboard**

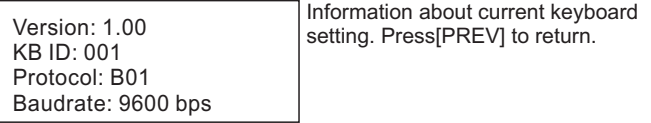

## **Keyboard Setup > Set KB Parameter> set baudrate**

[N] + [CAM] Select the connected device[TELE] Zoom-In [WIDE] Zoom-Out [FAR] Manual focus far [NEAR] Manual focus near [CLOSE] Manual iris close<br>
[OPEN] Manual iris open Manual iris open [SET]+[N]+[PRESET] Store current PTZ position as preset [N]+[PRESET] Recall stored preset position [SET]+[1]+[SCAN] Define current position as the left limit for scan [SET]+[2]+[SCAN] define current position as the right limit for scan[1]+[SCAN] Start the scan [SET]+[N]+[PATTERN] Start pattern recording [SET]+[0]+[PATTERN] Stop the pattern recording and store. [N]+[PATTERN] Start recorded pattern [N]+[TOUR] Start the defined tour.

#### **Star-Connection with RS-Distributor**(n) Max. 32 devices (Keyboard and camera) can be connected to a RS-485 chain. E.g with 1 TerminationRS-485Activatedkeyboard, you can max. on every dome DistributorConnect 31 Speed i Q Domes.**Termination on RS-485 chain**RS 485+ $R$ S 485 Â â a (同) (6) (同) Keyboard Termination Termination TerminationOffTermination<br>Off **Multiple device connection** For a multiple connection, you can attach max. 4 keyboards to the **DD** network. Make sure that every keyboard has an unique ID. Keyboard Keyboard 6 6 f  $\blacksquare$ 0 Q) to Keyboard Dome 1 Dome 2 Dome 4 Dome 3 e i Â Ħ Þ  $\quad \ \ \, \Longleftrightarrow$ o T 0

#### **Dome setup**

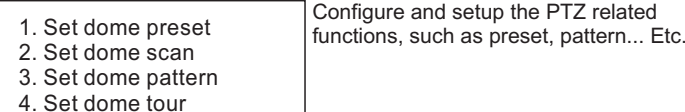

### **Dome setup > Set dome preset> Save, show or clear preset**

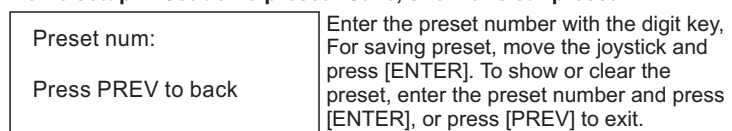

- 1. Save preset Save, recall and clear the preset points.
- 2. Show preset
- 3. Clear preset

### **Dome setup > Set dome preset**

**Dome setup > set dome scan**

#### Press 1 to start Press 0 to stop Press PREV to back**Dome setup >Set dome pattern > Set pattern** Press 1 to start the pattern recording. The dome will now memorize your PTZ operation. When finished, press 0 to stop the recording. Press [PREV] to exit the menu1. Set left limit 2. Set right limit 3. Run ScanSetup the 2-Points scan, select 1. And 2. To define the left and right limit. Select option nr. 3. To run the scan Press ENTER surePress PREV to back**Dome setup >set dome scan> set left, right limit** Move the Joystick to the desired position and press [ENTER] for confirmation. 1. Pattern num:\_ 2. Set pattern 3. Run pattern **Dome setup >Set dome pattern** 1: Press the digit and [ENTER] to select the pattern number. 2: Sub-menu for pattern setup. 3: start the selected pattern **Dome setup >Set dome tour**

#### **Dome setup >Set dome tour> Insert preset**

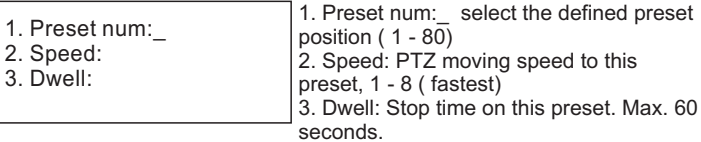

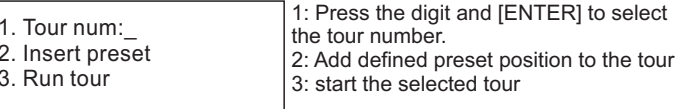

Use the digit keys to change the value on every option, and press [ENTER] to complete the insert action. The LCD will show "SUCCESS" to confirm the preset, and returns to upper menu level.

1. Pelco Matrix

#### **Protocol select >Matix**

Currently only pelco protocol is supported in the matrix mode. Press [ENTER] to exit.

### **Protocol select**

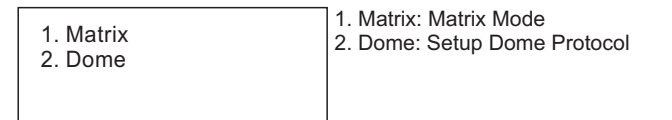

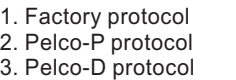

- 4. B02
- 

#### **Protocol > Dome**

## Quick Reference

## Connection sample

Dome 5

Dome 6 Dome 8 Dome 7

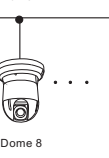

Keyboard

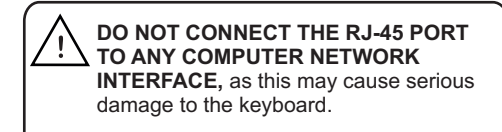